Электронные решения

## DHL PROVIEW

### USER GUIDE

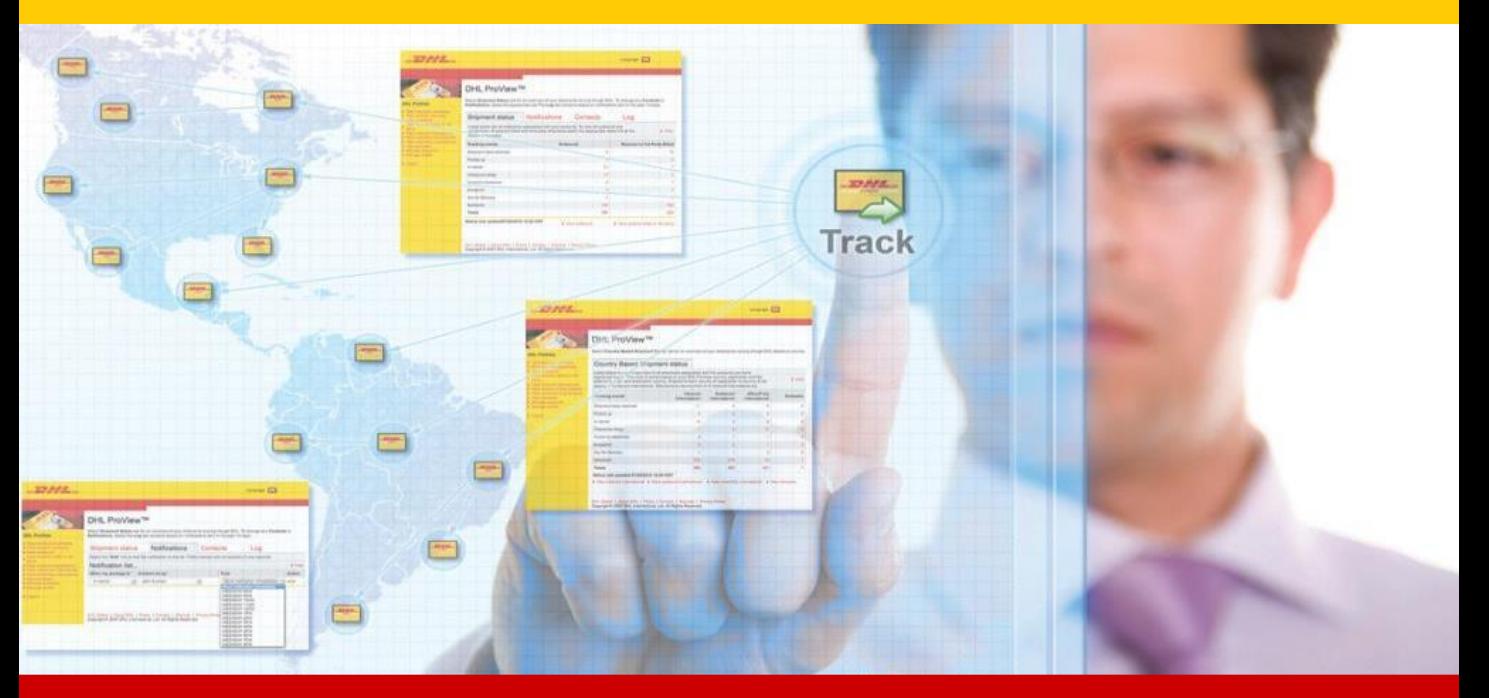

#### PROVIEW.DHL.COM

#### SHIPMENTS. DHL PROVIEW PUTS IN CONTROL OF YOUR

events. well as visibility to the current shipment real-time access to shipment information as notification tools. this application provides displaying shipment visibility and event DHL ProView is a web-based tracking tool

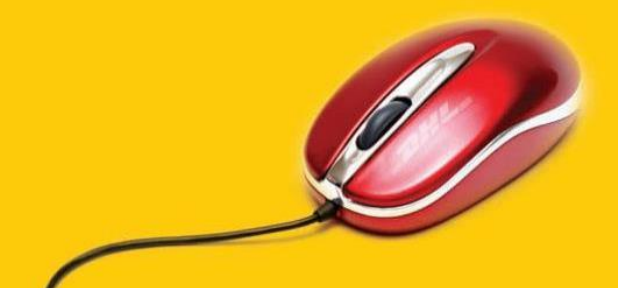

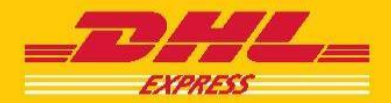

# Login to ProView

and select your country from the pull-down location menu. Using your Web browser, go to www.dhl.com, or directly to ProView.dhl.com

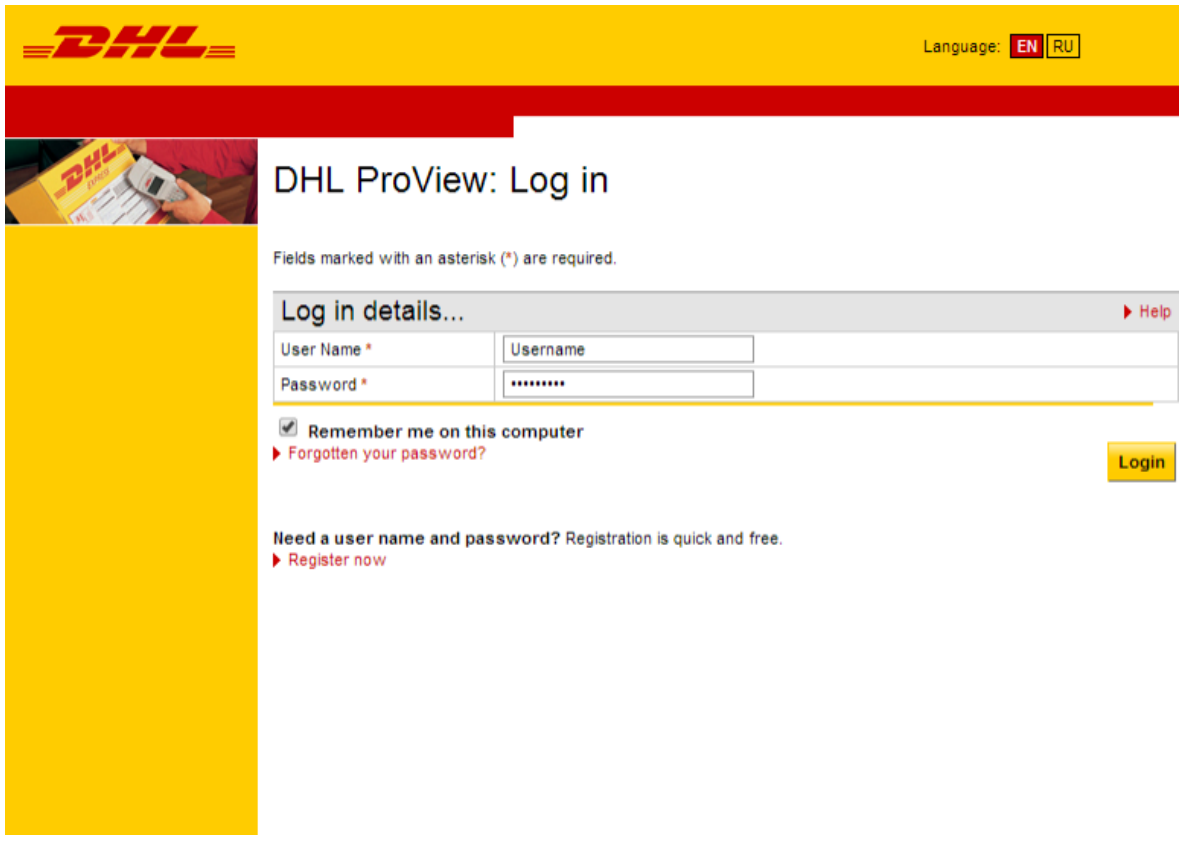

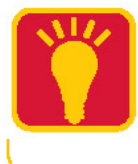

pop-up windows and Cookies. browser settings must be enabled and For correct work of the application in the

## Registration

#### DHL ProView: Log in

Fields marked with an asterisk (\*) are required.

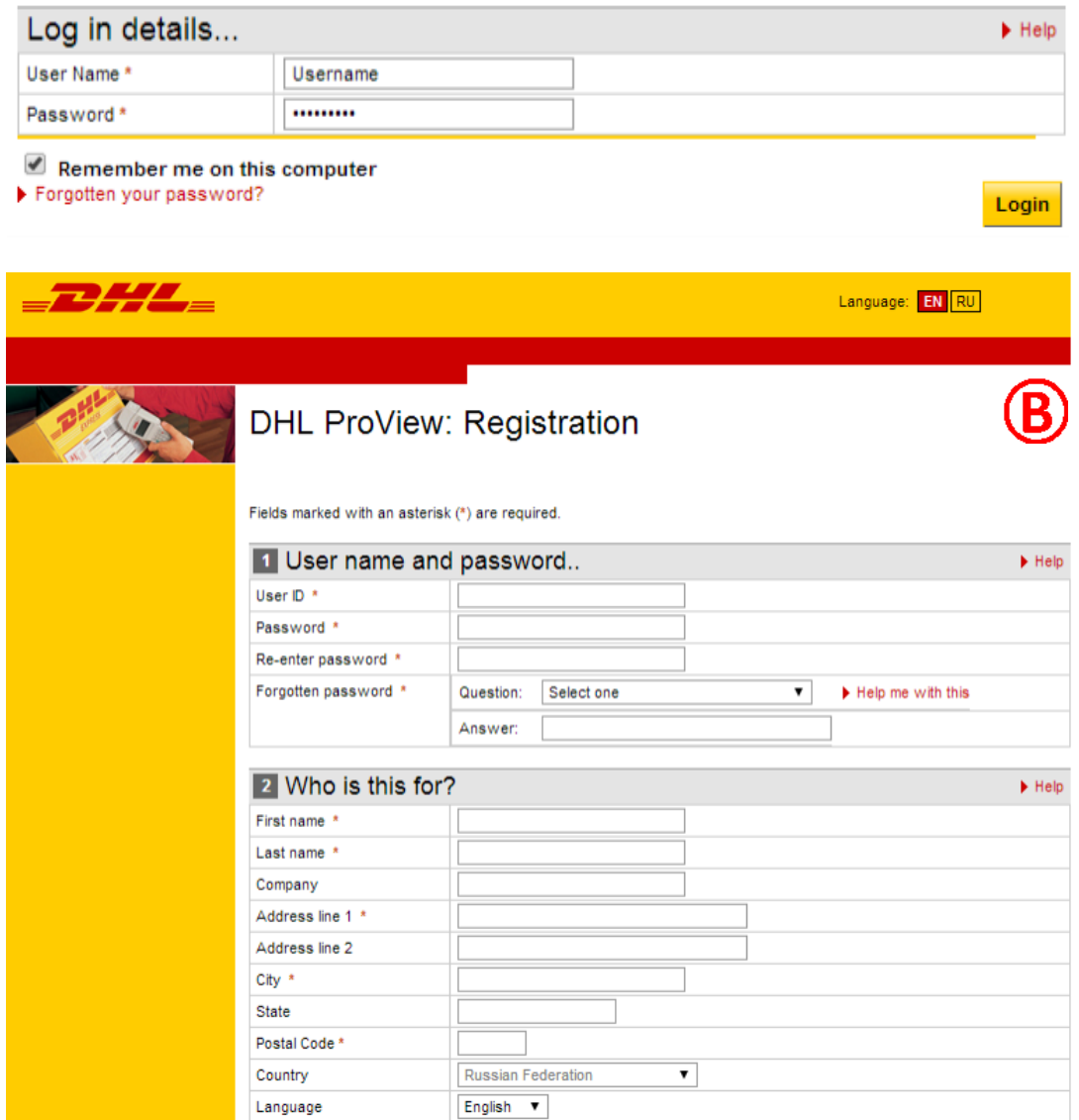

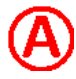

Enter your login and password. If you are not registered click Register now.

Fill in all required fields of the registration form.

which you want to track shipments. During the registration process, you can add the necessary numbers of DHL accounts for

## Registration

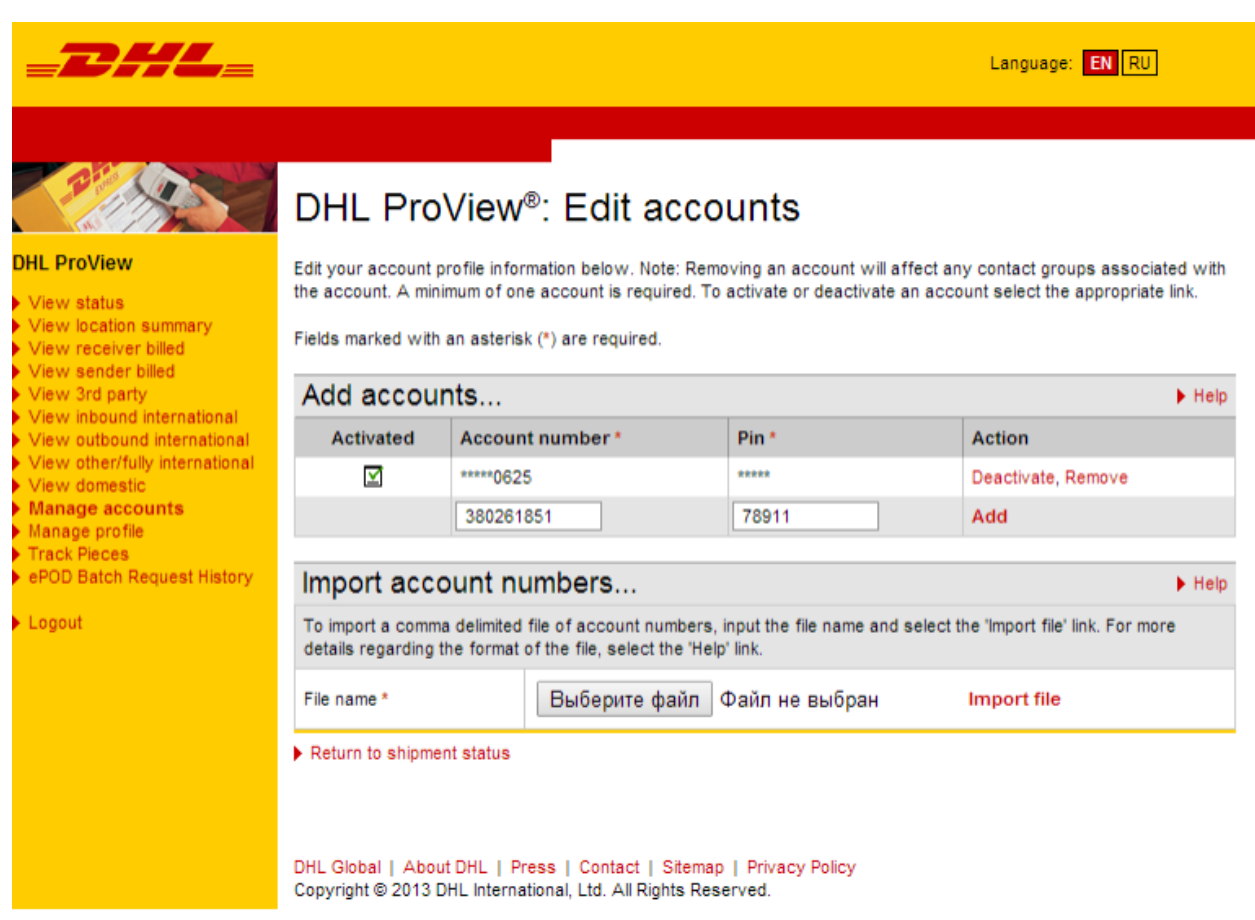

RU911@DHL.ru or by the phone +7(495)956-10-00. To do this, you'll need a DHL-generated PIN for each account. You can request it by eMail As part of the registration process, you will need to add your DHL shipping accounts.

# Shipment status

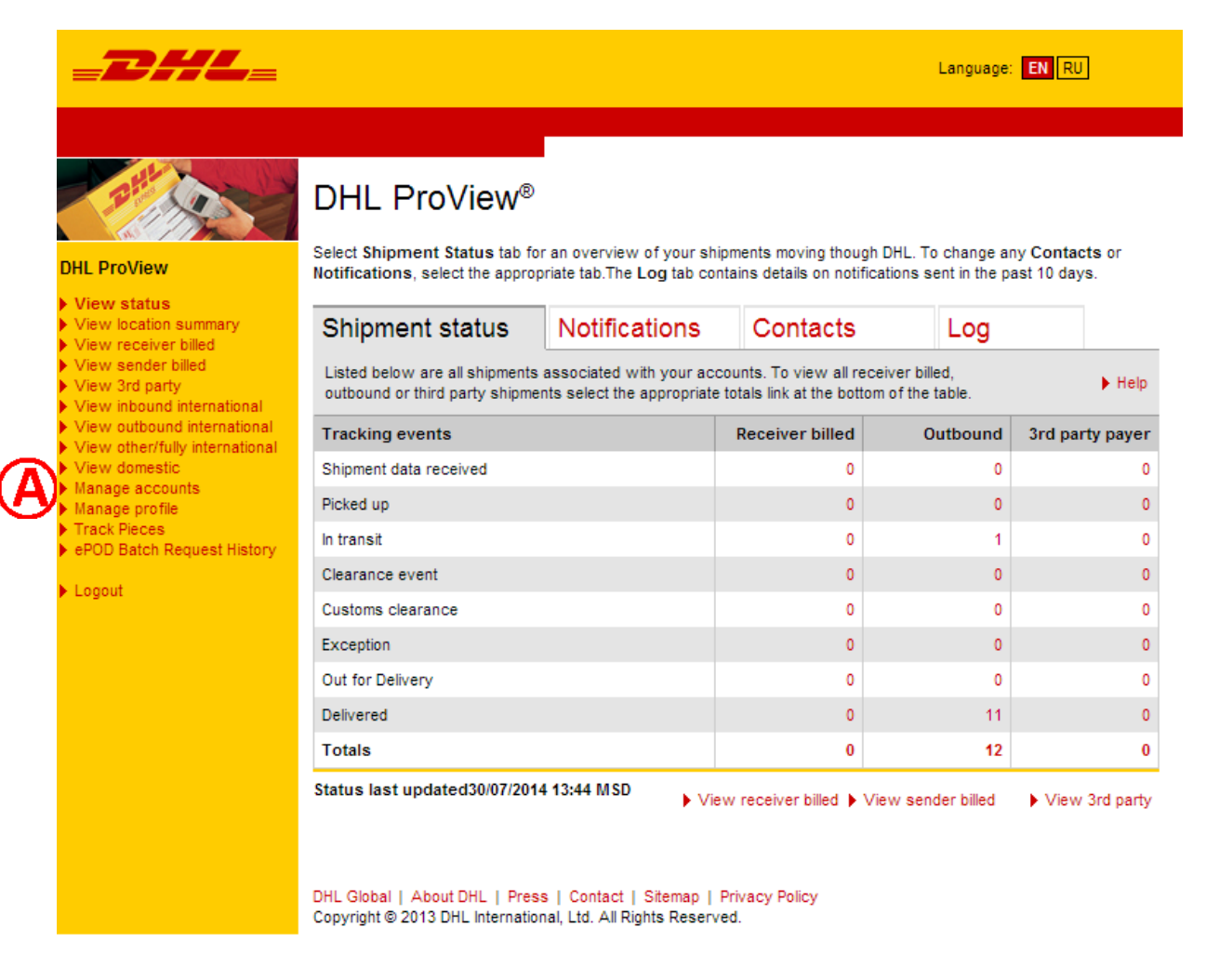

to adding the account will not appear in DHL ProView. ProView. After that, all data will be real time. Shipment activity that occurred prior When you add accounts, it can take up to 24 hours for the data to appear in DHL

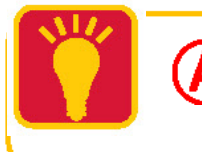

Enter in your accounts and corresponding PIN number, and click Add. navigation bar on the left side of the Shipment status page. Once you receive your PIN, log in and select Manage Accounts from the yellow

# Adding shipping contacts

have visibility only under the What do you want to see? header and click Next. If you do not wish to create a contact to receive notifications at this time, click I want to

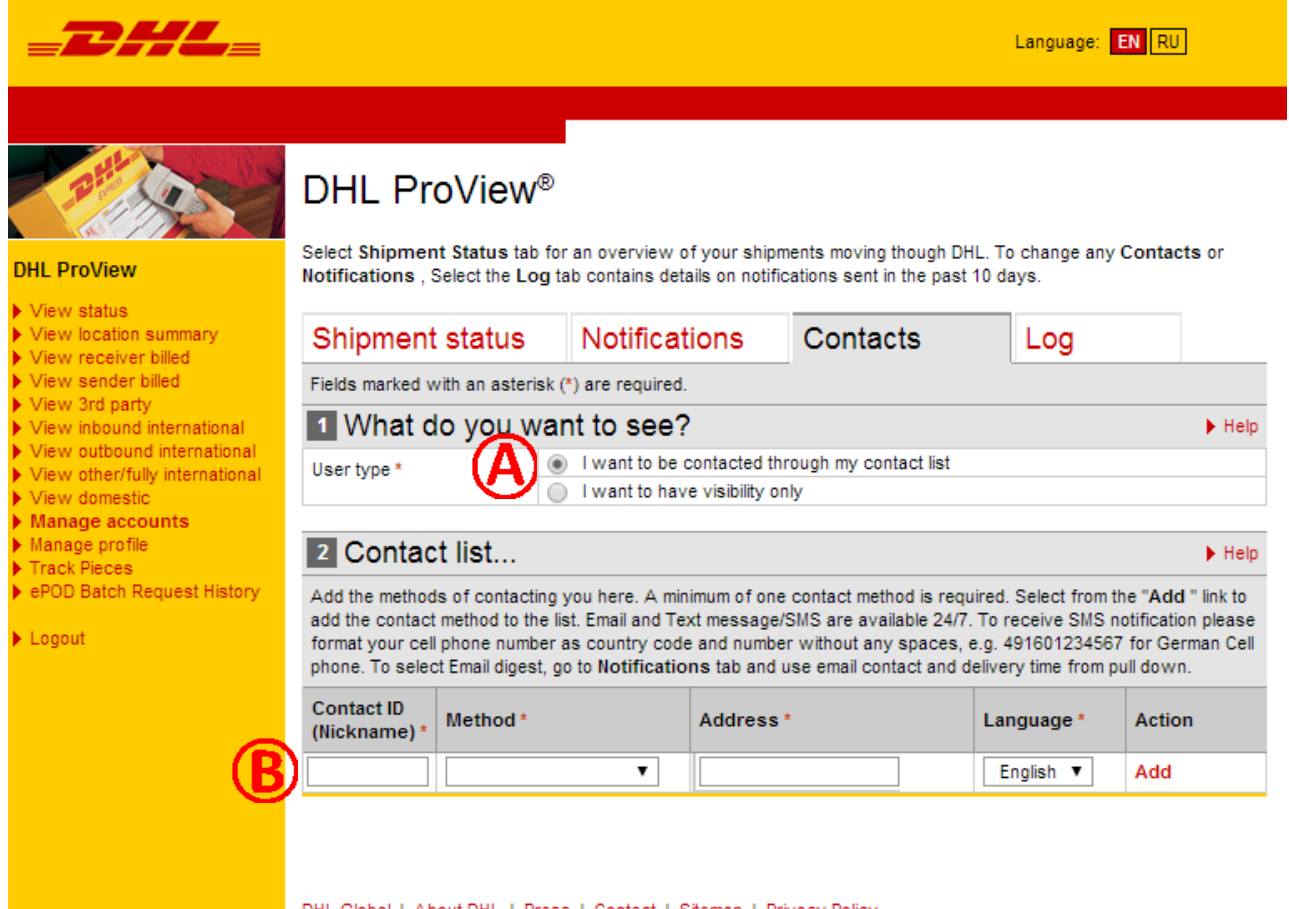

DHL Global | About DHL | Press | Contact | Sitemap | Privacy Policy Copyright @ 2013 DHL International, Ltd. All Rights Reserved.

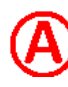

contacted through my contact list. If you'd like to start receiving notifications as soon as possible, choose I want to be

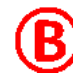

Enter the eMail address or mobile device phone number and click Add. Next, select the method of contact. Then in section 2, Contact list, assign your contact an ID or nickname.

> number of customers and colleagues to this list. add or edit contacts. You can add an unlimited You can return to the Contacts tab at any time to

# Adding notifications

by selecting the Notifications tab. address receives it. Notifications can be set up during theregistration process or modified You can determine which event the notification is sent for and which eMail/text-messaging DHL ProView enables notifications to be set up for specific shipment events.

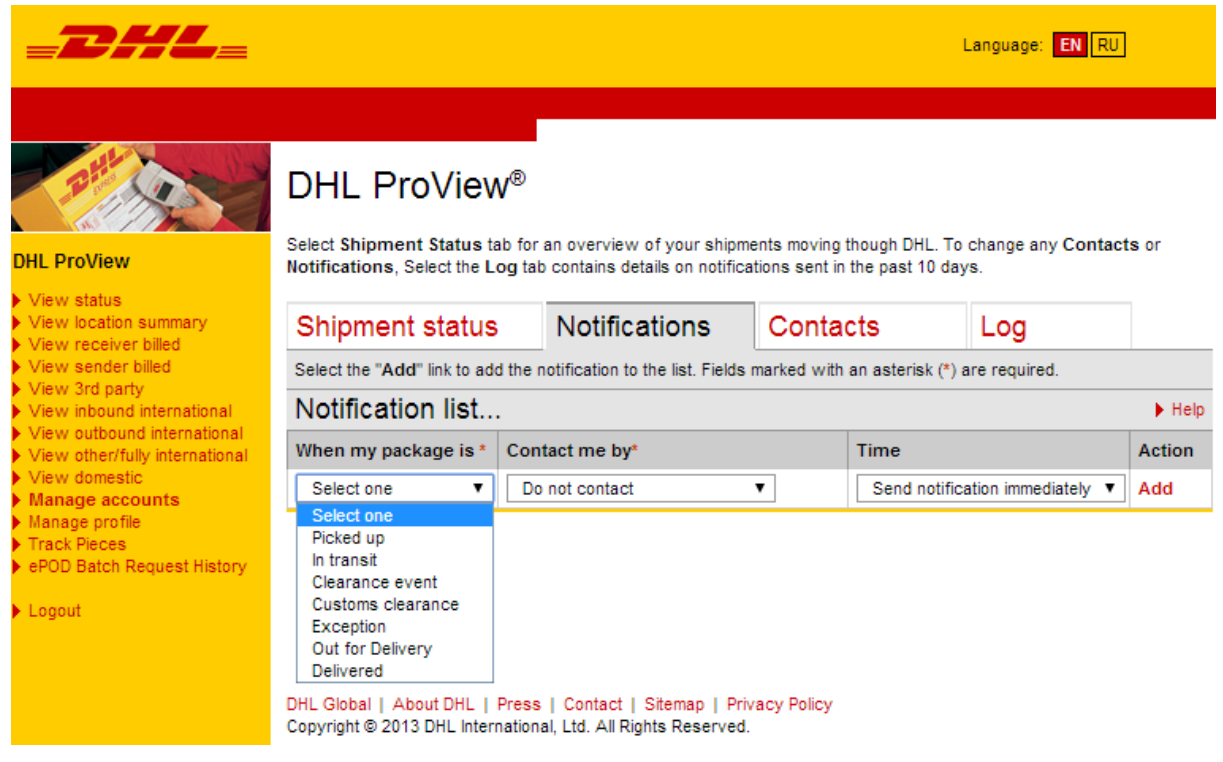

Click Add. For an e-mail digest, designate the specific time for the digest notification to be sent.\* Now choose the specific contact ID from under Contact me by. Select the event type for the notification by using the Select one pull-down menu.

> menu. time, choose Do not contact from the Contact me by column. If an e-mail digest is Not preferred at this Send notification immediately option under the Time To receive the update as soon as it occurs, choose the

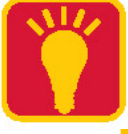

# Accessing the log

and the contact information where the notification message was sent. Details included are Date and Time, Air Waybill, Shipment Event Code, Contact Method, The Log tab will display details regarding notifications that have been sent in the past 7 days.

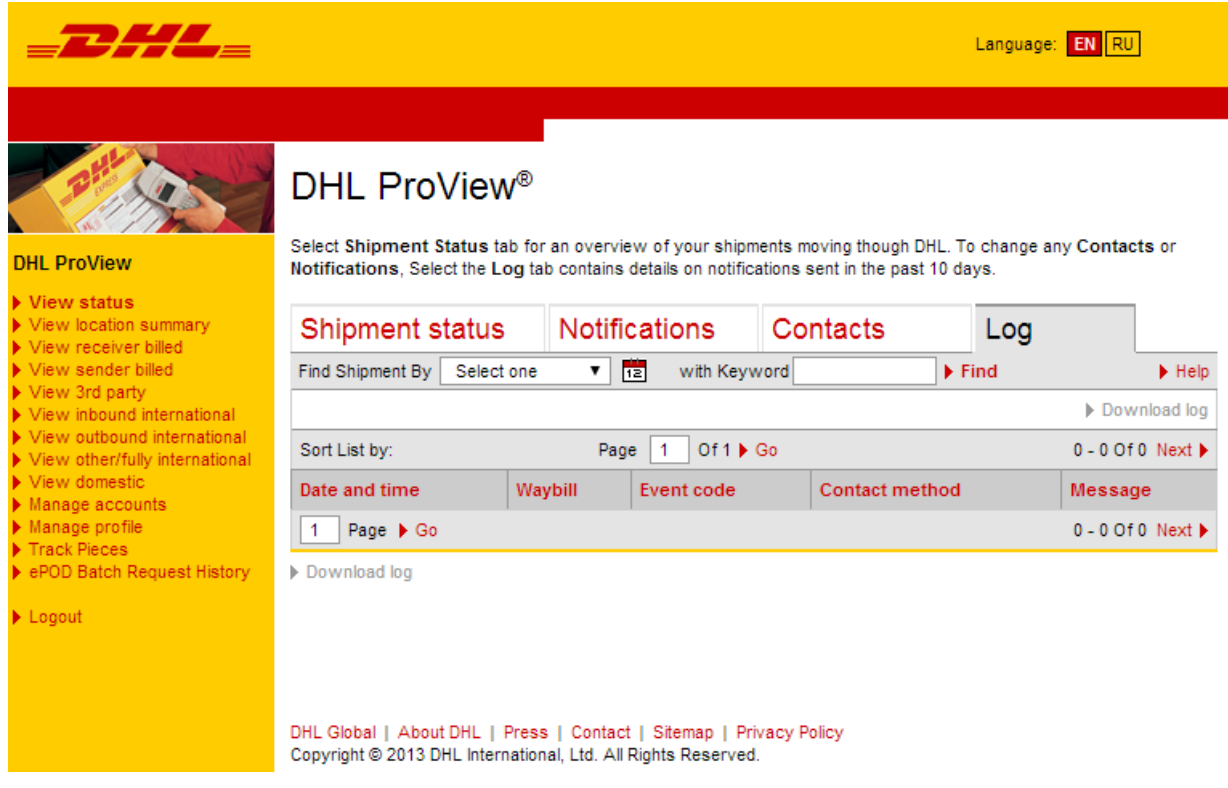

view. Access the log by clicking on the Log tab from the Shipment status

menu, enter a keyword in the Find bar, and then click Find. To search for specific information, use the Select one pull-down

events, important notifications and customer communications. Use the information in the Log tab to easily look up shipment

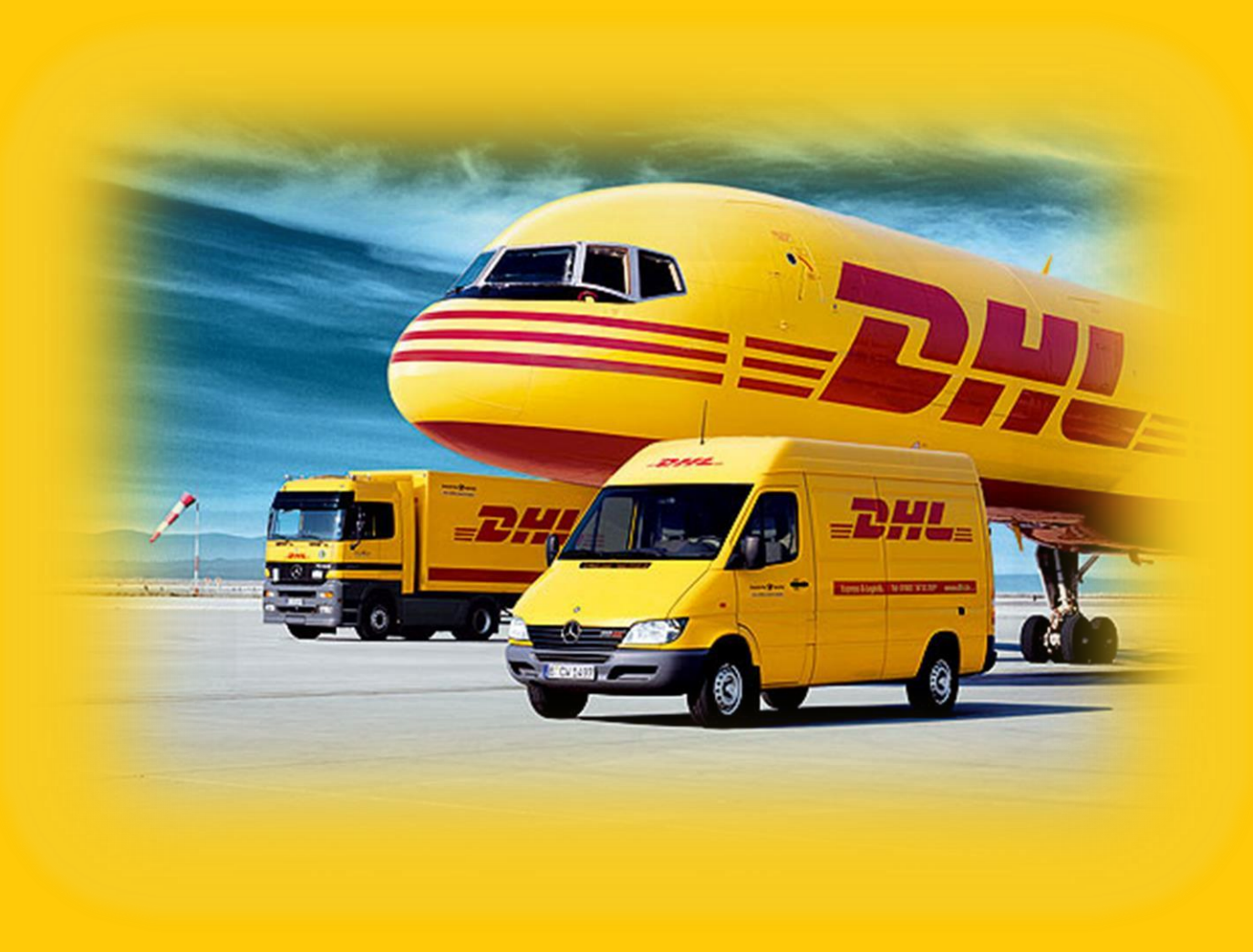

### eCom group

### ru911@dhl.ru +7(495)956-1000 ext. 2811

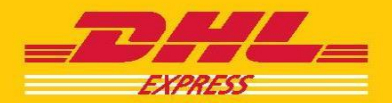